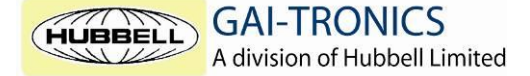

Brunel Drive Stretton Park Burton upon Trent **Staffordshire** DE13 0BZ

# **Application Note GAI-ENG-583**

# **Adding a GAI-Tronics SIP phone (1193 model) to Cisco Call Manager 5.0 and above**

These instructions show settings for both a GAI-Tronics VoIP telephone and a Cisco Call Manager to enable them to work together.

Note that these instructions are not intended as an exhaustive guide to setting up Cisco Call Manager, merely as an aid to adding a GAI-Tronics SIP phone. This is only one example of the parameter settings required; many of them can be modified if desired. For more information refer to the manuals for Cisco Call Manager and the GAI-Tronics SIP phone (GAI-Tronics manuals documents reference GAI-ENG-568).

# **Configuring the phone**

Make the following changes to the phone's parameters using its web pages (or a configuration file or via SNMP if more convenient).

The phone is shipped with DHCP enabled. If no DHCP server is found within 60 seconds the phone will revert to a default IP address of 192.168.1.2 – consult the manual for more information.

### *SYSTEM – Date/Time*

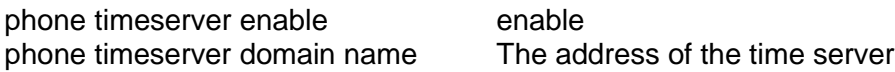

#### *SYSTEM – Network Configuration*

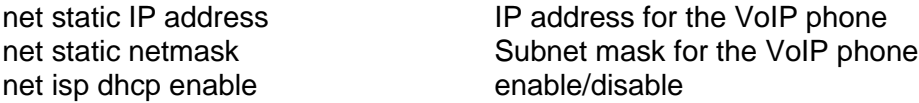

#### *VoIP ACCOUNTS – VoIP Account* <*n*> *Information*

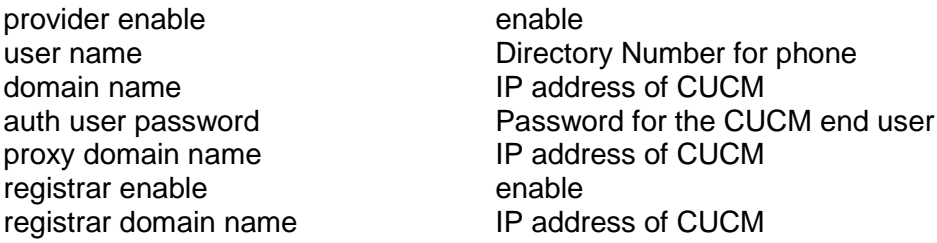

Using the 'Advanced' web page, you may also want to set

#### *VoIP PARAMETERS – Audio Settings*

voip preferred audio codecs voip DTMF transmit method

# **Configuring Call Manager**

## *Add the directory number*

Check that the Directory number you want to use for the phone exists &, if necessary, add it by going to Call Routing -> Directory Number->Add New.

### *Add the End User*

Add an end user to the system with the same name as the directory number to be used User Management -> End User->Add New Set :- USER I.D. Directory Number (SIP/Registrar USERNAME on the phone) Password the SIP/Registrar password set on the phone You will also need to set (& confirm) a 5 or more digit PIN, and set a 'Last Name' for the user

### *Add the phone to the system*

Add the phone to the system by going to Device -> phone-> add new Set the phone type to 'Third-party SIP Device (Basic)', then click on 'next'.

Set:<br>MAC address Device Pool Default SIP profile Standard SIP Profile Digest User Select the D.N.

Description could be the DN, or the phone location, or a combination Phone button Template Third party SIP device (Basic) Owner User I.D. Select the D.N. (end user added above) SIP phone security profile Standard SIP profile for auto registration

Note: In addition to "Digest User", there may be another drop down list containing the same values on the page. Double check that you have set the "Digest User" before you click save.

MAC address of the phone you are adding

Click on the 'Media Termination Point required' check box to enable the M.T.P. if required. Note: In some installations, MTP may be required to enable some features (such as call transfer) on certain system configurations.

Values also need to be set for 'Common Phone Profile', 'Location', and 'Presence Group'; normally the default values are correct. Click on 'save'

When the screen has refreshed, click on the link 'Line[1] – Add a new DN'

Set: - Directory Number Enter the D.N. Max number of calls 1 Busy Trigger 1 The 'Alerting Name' is displayed on another phone when it makes a call to this phone. The 'Display (internal caller ID)' string is displayed on another phone when it receives a call from this phone. The other default values are normally correct.

Click on 'Save' When the screen has refreshed, click on 'Reset' and reset or restart the phone.

It may take a few minutes for the new settings to take effect.